[Print]

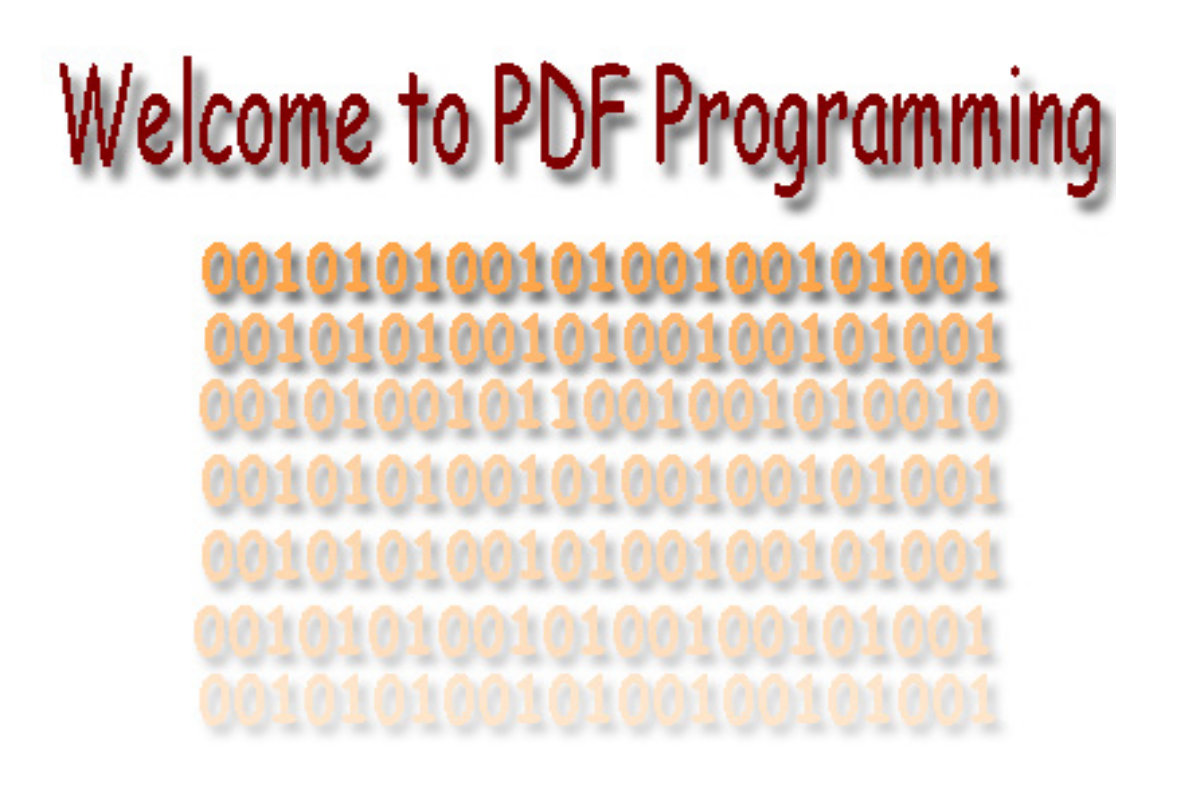

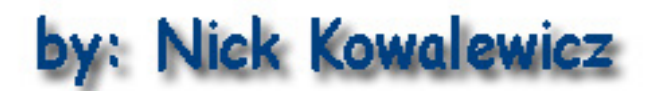

**ADO, ASP, FDF, PDF, VB**

#### **Overview**

**This book, "PDF Programming", describes ways to web enable fillable Adobe Acrobat forms. Programming languages used in this book are ActiveX Data Objects (ADO), Active Server Pages (ASP), FDF, PDF, Visual Basic Script (VBScript), Java-Script, and Visual Basic (VB). Some Network Administration may be needed, as well as some Database Administration. Microsoft Access is required for creating the Databases for you Adobe Acrobat Forms.** 

**What this book tells you how to do, the PDF Suite Program already does for you. So this can be used as a reference guide to modify the code created by PDF Suite, Educational Purposes, or any other purpose you deep fit.** 

**Although this is not nearly a complete reference guide, it will help you to get started. It took me over a year to research, create, and modify the PDF Suite application. Mostly I received a lot of help from the planetpdf.com help forum. If you haven't already done so, you should check it out, it's free. Just beware of people trying to sell you their products, and always wait a week to do research, and testing on different products before you buy it.** 

**A good source for Java-Script programming can be found if you do a web search for Ted Padova. He has a lot to say in his e-books available for a small price. His demonstrations are mostly for Adobe's Java-Scripting programming Language with a PDF, so he doesn't speak a whole lot about the server side. A good source for Active Server Pages and ADO programming can be found at ASP101.com. Also take a look at planetsoucecode.com for ASP, and ADO programming code snippets.** 

**Please note if you create a program from my code that's ok too. Just mention my web site, and a reference to my name would be nice in your application also. The web site link is http://www.nk-inc.com/PDFSuite/. My name is Nick Kowalewicz.** 

**This material is not error free, so use at your own risk. If you do not want to be responsible for your own actions please do not read any further. Nk-Inc.com and owners of NK-Inc.com are not responsible for the damages that may result to your computer systems or anyone.** 

# **Table of Contents**

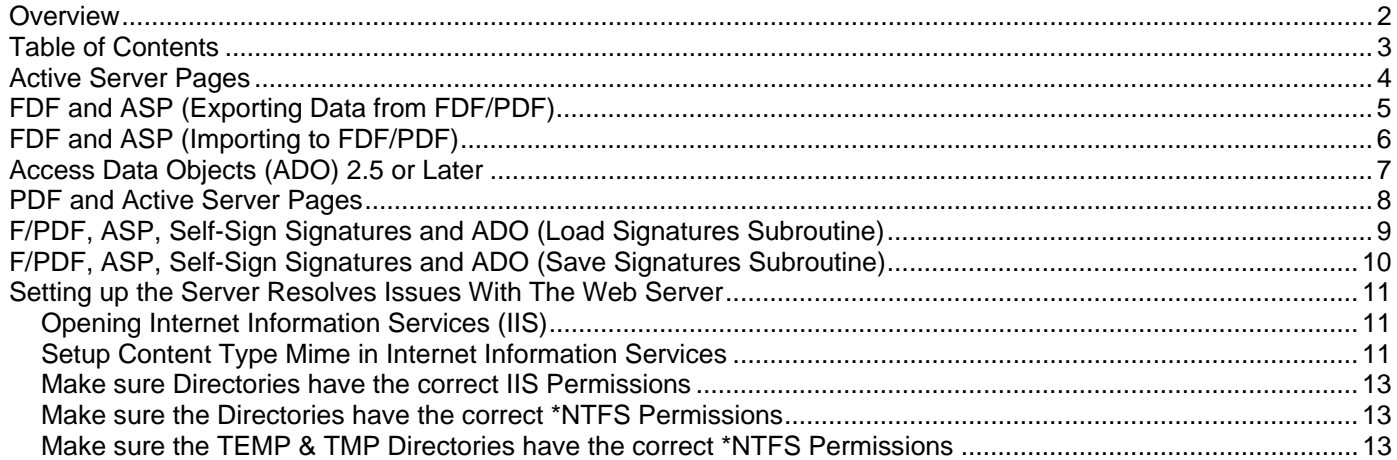

**Active Server Pages** are scripting pages served on a web server. They can perform server-side scripting as well as client-side scripting. Also known as there acronym ASP, they can be useful for handling web content other than just html pages. ASP page scripts can be executed on Microsoft Internet Information servers, as well as other web servers supporting ASP. IIS is shipped with Windows 2000, Windows XP Pro, and Windows Server operating systems. The layout of an ASP page is as follows. The first line must include the opening statement. There must be a declaration to the language used, enclosed in the beginning and closing parameter brackets. Don't forget the @ symbol on the first line. They must also use the .asp extension. <%@ Language=VBSCRIPT %>

Next, It is wise to include the option explicit parameter. <% Option Explicit %>

Next, to use any script besides HTML it must be included in the opening and closing brackets. Opening Statement is less-than sign and then the percent sign Closing Statement is the percent sign and then the greater-than sign <% Sub XXX() ' Do Something end Sub Function YYY(x) as Boolean ' Do Something End function  $%$ 

Next to make a comment use the single quotation mark before the comment. ' This is a comment in VB Script Dim intX as integer ' This is also another comment Or you can also use the REM statement to comment a whole line REM This is yet another comment using the "REM" line

So an ASP page might look like this. <%@ Language=VBSCRIPT %> <% Option Explicit %> <% Dim intX  $intX = 2$ Main(intX) Sub Main(x) Response.Write(x)

End Sub  $% >$ 

### **FDF and ASP (Exporting Data from FDF/PDF)**

There are a few types of ways to populate a PDF Form. Two ways are:

1. Populate by requesting Data from PDF Submit Button

2. Populate by requesting Data to a desired PDF File

The following Code illustrates the Creating, and Outputting to an FDF

<%@ Language=VBSCRIPT %> <% Option Explicit %>

<%

' Resume to next statement on error On error resume next

' Next we add our declare and set our FDF Objects, and set MIME Type(Output). Dim FDFAcx, FDFin

' Set the Output MIME Type to FDF before we write anything to buffer Response.ContentType = "application/vnd.fdf"

' Create FDF Application Set FdfAcx = Server.CreateObject("FdfApp.FdfApp")

' Create FDF output to PDF File Set FDFout = FdfAcx.FDFCreate

' Set the PDF File URL to output the FDF to (Not needed for Importing FDF) FDFout.FDFSetFile = "http://mydomain.com/My\_PDF.pdf"

' Next we add values to the FDF Output file FDFout.FDFSetValue "Fieldname\_One", "Value\_Of\_Field\_Onw" FDFout.FDFSetValue "Fieldname\_Two", "Value\_Of\_Field\_Two"

 ' Write the Status to show user the values are updated FDFout.FDFSetStatus "Page Updated with new Values"

' Next we write the response to the PDF File through FDF Response.BinaryWrite FDFout.FDFSaveToBuf

' Close the FDFout Object FdfAcx.Close

' End the Response Respone.End  $%$ 

## **FDF and ASP (Importing to FDF/PDF)**

There are a few types of ways to import an FDF Form. Two ways are:

1. Importing FDF by requesting Data from PDF Submit Button 2. Importing by requesting Data from PDF File The following Code illustrates the Creating, and Importing from an FDF <%@ Language=VBSCRIPT %> <% Option Explicit %> <% ' Resume to next statement on error On error resume next ' Next we add our declare and set our FDF Objects, and set MIME Type(Output). Dim FDFAcx, FDFin ' Set the Output MIME Type to FDF before we write anything to buffer Response.ContentType = "application/vnd.fdf" ' Create FDF Application Set FdfAcx = Server.CreateObject("FdfApp.FdfApp")

' Create FDF output to PDF File Set FDFout = FdfAcx.FDFCreate

' Next, we create the FDF Input from PDF File (Uncomment One of them)

' 1. Open FDF From PDF File URL

' Set FDFin=FdfAcx.FDFOpenFromFile(Server.MapPath("/PDF/my\_file.pdf"))

' 2. Or Open from Buffer (PDF Submit Button)

' Set FDFin = FdfAcx.FDFOpenFromBuf(Request.BinaryRead(Request.TotalBytes))

' Next we get the values from the FDF file

Dim FieldValues(2)

FieldValues(1) = FDFin.FDFGetValue("Fieldname\_One")

FieldValues(2) = FDFin.FDFGetValue("Fieldname\_Two")

 ' Write the Status to show user the values are updated FDFout.FDFSetStatus "Page Imported to ASP: Successful"

' Next we write the response to the PDF File through FDF Response.BinaryWrite FDFin.FDFSaveToBuf

' Close the FDF Object and End the Response FdfAcx.Close Respone.End  $% >$ 

### **Access Data Objects (ADO) 2.5 or Later**

Access Data Objects are an object that links the server scripts to the database. Within the active server script you must declare the object, set the parameters, and then close the object as soon as possible. This coding example illustrates how to import data to FDF/PDF from a database <%@ Language=VBSCRIPT %> <% Option Explicit %> <% On error resume next Dim RS ' Declare Recordset Dim ConnStr ' Declare Connection String Dim RecordCounter Dim FDFAcx, FDFin Set RS = Server.CreateObject("ADODB.Recordset") ConnStr = "Provider=Microsoft.Jet.OLEDB.4.0; Data Source=" & \_ Server.MapPath("/Databases/My\_Database.mdb") ' Open Updatable Recordset Syntax is as follows ' RS.Open SQL/Table, Connection, 3=OpenKeyset, 3=LockOptimistic RS.Open "Select \* From Table\_One Where Unique\_ID = 2", ConnStr, 3,3 ' Check if a record is found RecordCounter = RS.RecordCount If RecordCounter < 1 then Response.Write "No Records Found" Response.End End if ' Call Subroutine to perform Data Population Perform\_Query Sub Perform\_Query() Response.ContentType = "application/vnd.fdf" Set FdfAcx = Server.CreateObject("FdfApp.FdfApp")  $Set$  FDFout = FdfAcx.FDFCreate FDFout.FDFSetFile = Server.MapPath("PDFs/My\_PDF.pdf") ' 1. Open FDF From File Or Open from Buffer (Uncomment One of them) ' Set FDFin=FdfAcx.FDFOpenFromFile(Server.MapPath("/PDF/my\_file.pdf")) ' Set FDFin = FdfAcx.FDFOpenFromBuf (Request.BinaryRead(Request.TotalBytes)) ' If the field type is a string then add a empty string to the end to not throw an error FDFout.FDFSetValue "Fieldname\_One", RS("Fieldname\_One") & "" ' If the field type is numeric then add zero to not throw an error FDFout.FDFSetValue "Fieldname\_Two", RS("Fieldname\_Two") + 0 FDFout.FDFSetStatus "Page Updated with new Values" Response.BinaryWrite FDFout.FDFSaveToBuf FdfAcx.Close Respone.End End Sub  $%$ 

[Print] [TOC]

### **PDF and Active Server Pages**

Active Server Pages are objects that write a specific file formats (MIME) to the web page. Whether it's FDF or PDF, you must specify a Content Type or MIME type for the ASP to write to. FDF Content Type is as follows:

Response.ContentType = "application/vnd.fdf" PDF Content Type is as follows: Response.ContentType = "application/pdf"

Since we are writing the PDF Format we use the PDF MIME for this example.

We also need a component registered with the Reg32Srv.dll (Server) called BinReadWriteBuf.dll. This object can read a binary file (PDF) and return it into a variable in an Active Server Pages Document.

<%@ Language=VBSCRIPT %> <% Option Explicit %> <% On Error Resume Next ' Declare Binary Object Variables Dim vntStream3, binObj3

' Turn Buffer On (Must be enabled in Server Settings) Response.Buffer = true

' Declare PDF Filename Variable Dim strPdfFileName strPdfFileName = Server.MapPath("/PDFs/My\_PDF.pdf")

' Create Binary Read Buffer Object Set binObj3 = Server.CreateObject("binReadWriteBuf.BinRead")

' Set the Response MIME or Content Type = PDF Response.ContentType = "application/pdf"

' Load Binary File to Object Variable vntStream3 = binObj3.readBinFile(cPdfFileName)

' Write the Variable to Buffer Response.BinaryWrite vntStream3

' Close Object Set binObj3 = Nothing

' Clear errors err.Clear

' End Response Response.End  $%$ 

### [Print] [TOC]

### **F/PDF, ASP, Self-Sign Signatures and ADO (Load Signatures Subroutine)**

Sub LOAD\_SIGNATURES(byVal Form\_ID,byVal Primary\_Value) On Error Resume Next Dim vntStream3, RS\_Apr3, intAppr3 Response.Buffer = true ' Create Recordset Variable Set RS\_Apr3 = Server.CreateObject("ADODB.Recordset") Dim aSQL, strDBPath ' Set the Database Path strDBPath = server.MapPath("../Databases/PDFData.mdb") ' Set the Sql statement aSQL = "Select \* From Signature\_Table Where Form\_ID Like '" & Form\_ID & "' AND Primary\_Value LIKE '" & Primary\_Value & "';" ' Open Recordset Object RS\_Apr3.Open aSQL, "Provider=Microsoft.Jet.OLEDB.4.0;Data Source=" & strDBPath & ";", 3, 3 Dim cPdfFileName ' Set PDF Filename cPdfFileName = Server.MapPath("PDFs/My\_PDF.pdf") Dim binObj3 ' Open Binary Read Buffer Object Set binObj3 = Server.CreateObject("binReadWriteBuf.BinRead") ' Set MIME Type to PDF Response.ContentType = "application/pdf" ' Load Blank PDF First to Buffer vntStream3 = binObj3.readBinFile(cPdfFileName) Response.BinaryWrite vntStream3 Set binObj3 = Nothing if RS\_Apr3.RecordCount > 0 then RS\_Apr3.MoveFirst ' Send each signature to buffer For intAppr = 1 to RS\_Apr3.RecordCount vntStream3 = RS\_Apr3("FormObj").GetChunk(LenB(RS\_Apr3("FormObj"))) Response.BinaryWrite vntStream3 If Not RS\_Apr3.EOF Then RS\_Apr3.MoveNext End if Next end if ' Close RecordSet RS\_Apr3.Close Set RS  $Apr3 =$  Nothing err.Clear Response.End End Sub

### **F/PDF, ASP, Self-Sign Signatures and ADO (Save Signatures Subroutine)**

Sub SAVE\_SIGNATURES(byVal Form\_ID,byVal Primary\_Value) On error resume next Dim FDFAcx2, FDFin2 Dim objFDF2 Set FdfAcX2 = Server.CreateObject("FdfApp.FdfApp") Set objFdf2 = FDFAcx2.FDFCreate Dim cTempFileSaveAppends, vntStream2, binObj2 Dim RS\_Apr2 ' Set to Session cTempFileSaveAppends = Server.MapPath("Databases/"& Session.SessionID & ".pdf") Set FDFin2 = FDFAcx2.FDFOpenFromBuf(Request.BinaryRead(Request.TotalBytes)) FDFin2.FDFExtractAppendSaves cTempFileSaveAppends Set binObj2 = Server.CreateObject("binReadWriteBuf.BinRead") vntStream2 = binObj2.readBinFile(cTempFileSaveAppends) Dim SIG\_NAME2 SIG\_NAME2 = Fdfin2.FDFGetValue("NK\_sigName") & "" IF NOT SIG\_NAME2 = "" THEN Set RS\_Apr2 = Server.CreateObject("ADODB.Recordset") strDBPath = server.MapPath("Databases/PDF\_Data.mdb") Dim sSQL, ConnStr sSQL = "Select \* From [Signature\_Tble] Where [SIGNAME] LIKE '" & SIG\_NAME2 & "' AND [FormID] Like '" & Form\_ID & "' AND [PrimaryValue] LIKE '" & Primary\_Value & "';" ConnStr = "Provider=Microsoft.Jet.OLEDB.4.0;Data Source=" & strDBPath & ";" RS\_Apr2.Open sSQL, ConnStr, 3, 3 IF RS\_Apr2.RECORDCOUNT < 1 THEN RS\_Apr2.AddNew Else RS\_Apr2.MoveFirst END IF Response.ContentType = "application/pdf" RS\_Apr2("FormID") = Form\_ID RS\_Apr2("PrimaryValue") = Primary\_Value RS\_Apr2("FormObj").AppendChunk(vntStream2) RS\_Apr2("SIGNAME") = SIG\_NAME2 RS Apr2("FormSize") = LenB(vntStream2) RS\_Apr2("ContentType") = "application/pdf" if RS\_Apr2("FormObj").ActualSize > 3000 then RS\_Apr2.Update else RS\_Apr2.CancelUpdate end if Set RS\_Apr2 = Nothing END IF Set binObj2 = Nothing Response.End End Sub

### **Setting up the Server Resolves Issues With The Web Server**

#### **Opening Internet Information Services (IIS)**

- 1. Click [ Start, Settings, Control Panel ]
- 2. Double Click [ Administration Tools ]
- 3. Double Click [ Internet Information Services ]

#### **Setup Content Type Mime in Internet Information Services**

- 1. Install the Server Setup Program Accompanied with PDF Suite ZIP File.
- 2. Run the Server Setup Program.
- 1. Open Internet Information Services (IIS)
- 2. Expand the Hierarchy Tree by clicking on  $[ + ]$  until you see the Root of the Default Web Site.
- 3. Right Click the Default Web Site, Select [ Properties ]
- 4. Click the Tab [ HTTP Headers ]
- 5. Click the [ File Types... ] Button in the Mime Map Section at the bottom (See Image A)
- 6. If you see a file type already there like .FDF make the following changes else create a new type. (See Image B) File Type Extension: .FDF (with a period at the beginning if it lets you)
	- Content Type MIME: application/vnd.fdf

Click OK, until your at the main Interface of the Internet Information Services Panel.

Image A:

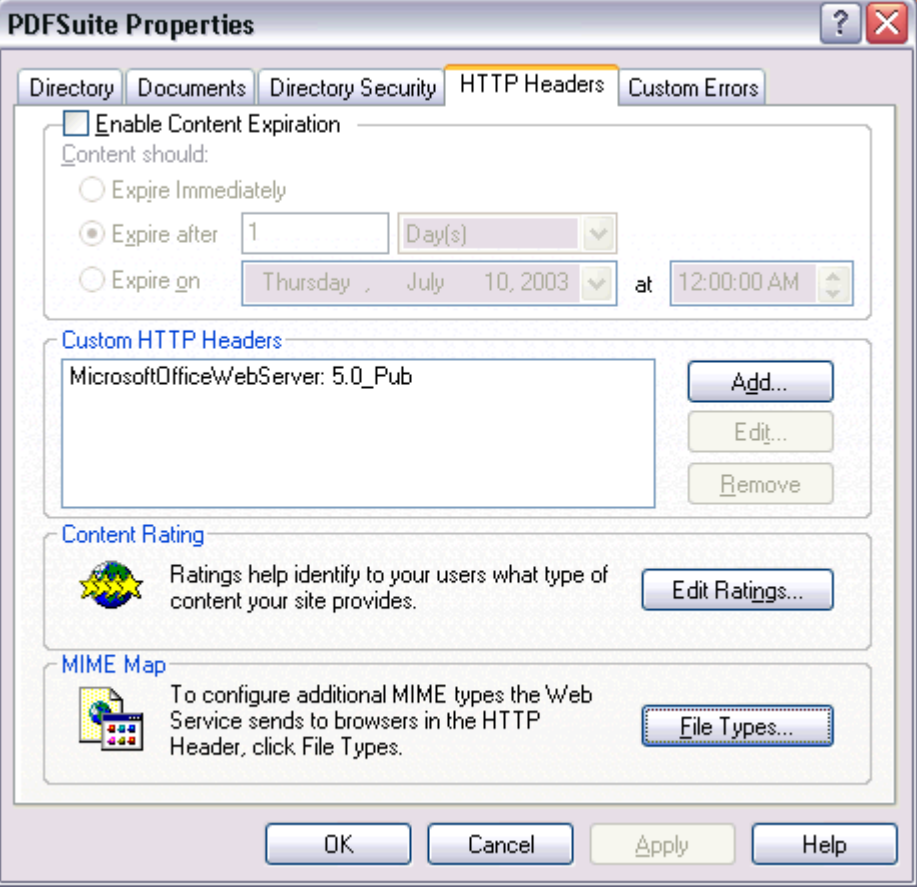

Image B:

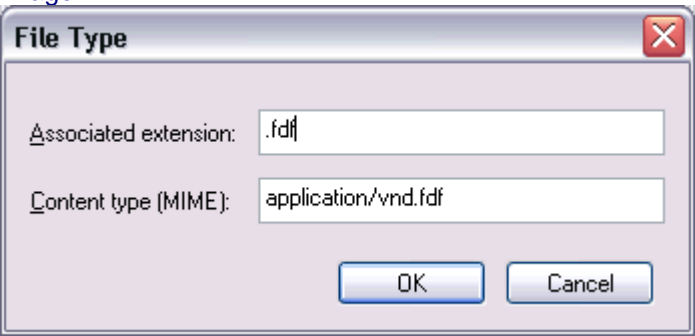

Enhancements to your registry on your server. Open regedit.exe [ Start > Run > "Regedit.exe" ]

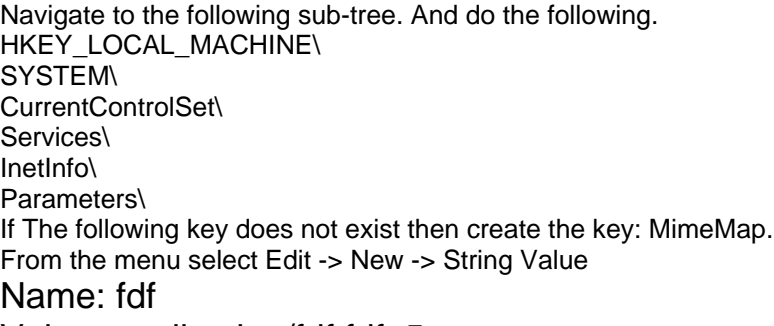

Value: application/fdf,fdf,,5

#### Exit Regedit.exe Reboot the system.

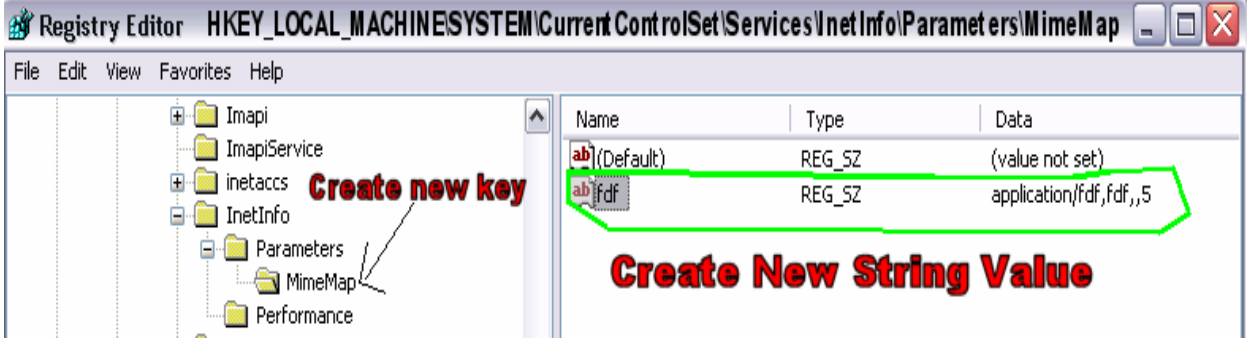

#### **Make sure Directories have the correct IIS Permissions**

- 1. Follow the steps for opening IIS
- 2. Expand the Hierarchy Tree by clicking on  $[ + ]$  until you see the main directory of you PDF Suite Web.
- 3. Make sure the PDF directory has read access with Scripts Only. (Right click on directory, select properties)

4. Make sure the Database directory has at least read & write access with Scripts Only.

(Right click on directory, select properties)

- 5. Make sure the ASP directory has at least read access with Scripts Only. (Right click on directory, select properties)
- 6. Click OK, until you close the Internet Information Services Panel

### **Make sure the Directories have the correct \*NTFS Permissions**

- 1. Open Windows Explorer, by Clicking [ Start, Programs, Accessories ], [ Windows Explorer ]
- 2. Explore to the Directory where the PDF Web site is.
- 3. Make sure Folders have correct permissions by Right Clicking on Folder, select [ Properties ]
- 4. Navigate to the Security Tab.
- 5. Set the \*\*IUSR\_MachineName Account to have at least the Following for each folder.

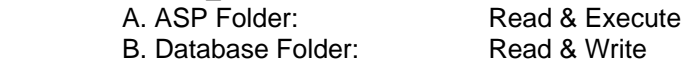

C. PDF Folder: Read

## **Make sure the TEMP & TMP Directories have the correct \*NTFS Permissions**

- 1. Right Click on Windows Explorer Icon on your desktop, Select [ Properties ]
- 2. Look for [ Environmental Variables ] on one of the tabs.
- 3. Change the TEMP Directory, and TMP Directory reference to "C:\TEMP\"
- 1. Open Windows Explorer, by Clicking [ Start, Programs, Accessories ], [ Windows Explorer ]
- 2. Explore to the C:\TEMP Directory
- 3. Make sure Folders have correct permissions by Right Clicking on Folder select [ Properties ]
- 4. Navigate to the Security Tab.
- 5. Set the \*\*IUSR\_MachineName Account to have at least the Following for each folder. TEMP Folder: Modify, Read, Write, Read & Execute, List

#### Restart the server/workstation.

\*NTFS is a format that may be used by Windows NT or Similar Computer Systems. If your Server has FAT32 system, Then disregard the NTFS Permissions Section.

\*\*IUSR\_MachineName refers to your Internet User Guest Account, and the Machine Name is the Name of your Machine.